# 入出庫・棚卸の流れ いちゅうしょ しょうしょう しょうしょう しょうしょうしょう しょうしょうしょう しょうしょうしょう しょうしょうしょうしょうしょうしょうしょうしょうしょうしょうしょうしょうしょう

自社資産である帳簿在庫を日々の運用で増減、設定する処理は以下の2つがあります。

① 入出庫入力(入庫・出庫・倉庫間移動) ・・・ 倉庫別商品別に帳簿在庫の調整や、倉庫間移動する場合に使用します。

② 入出庫入力(棚卸処理) ・・・ 実地棚卸(倉庫別の営業在庫)結果をシステムに反映し帳簿在庫を調整する場合に使用します。

以下、それぞれの処理について説明します。

### ■ 入出庫処理

倉庫別商品別に帳簿在庫の調整や、倉庫間移動する場合に使用します。 処理をする商品は在庫管理対象で登録されている商品であることが前提です。

伝票の入力方法は「伝票入力、検索画面の基本操作」 マニュアルを参照してください。

#### ◇ 入力方法

新規登録の場合、最初に処理区分を選択します。 処理区分には「入庫処理」「出庫処理」「倉庫間移動」があります。

次に倉庫を選択しますが、倉庫間移動の場合は「入庫先倉庫」と「出庫元倉庫」の 両方を指定します。

# 在庫増減する入出庫日を指定し、明細には処理する商品と数量を指定します。

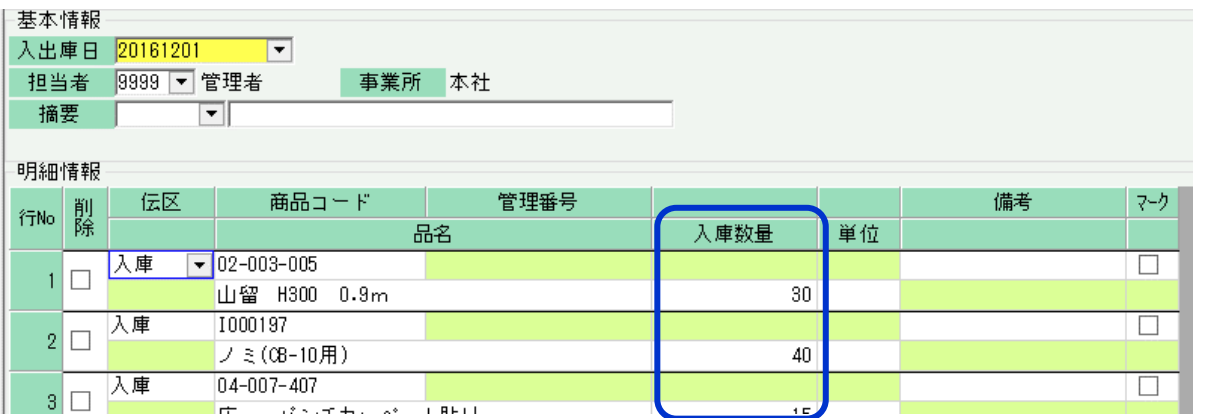

登録すると帳簿在庫が増減します。

入庫処理 ・・・ 指定倉庫への帳簿在庫が増加します。

出庫処理 ・・・ 指定倉庫への帳簿在庫が減少します。

倉庫間移動処理 ・・・ 出庫元倉庫の帳簿在庫が現象し、入庫先倉庫への在庫が増加します。

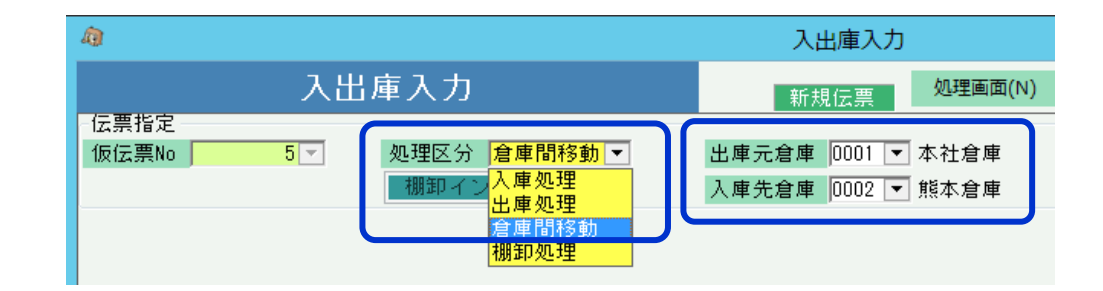

### ◇ 倉庫間移動処理の注意点

#### 前頁で説明しました通り、倉庫間移動では出庫元と入庫先倉庫の在庫が同時に増減します。

単なる在庫調整で処理する場合は倉庫間移動でも運用できますが、実際の倉庫移動の処理に合わない場合がありますので処理方法は十分に検討してください。

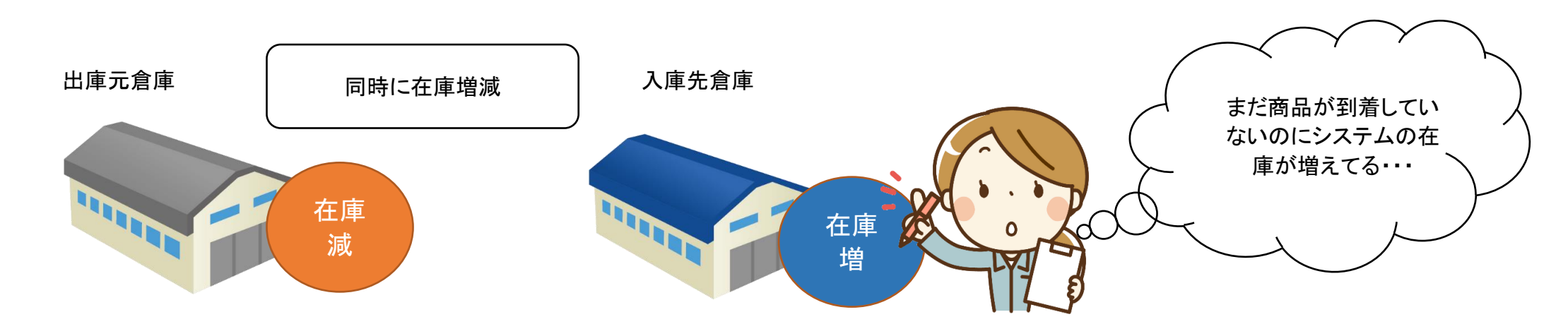

本来の在庫の動きに合わせてシステムで処理するのであれば、出庫倉庫側で出庫処理し、入庫倉庫側で入庫処理する方がよい場合があります。 ただしこの場合は、出庫処理した時点で帳簿在庫が消えてしまいますので、「移動中倉庫」を倉庫マスタに作成し、移動中倉庫で倉庫移動します。 入庫先では商品到着時に移動中倉庫から自倉庫へ倉庫移動します。 これにより帳簿在庫は常に一致します。

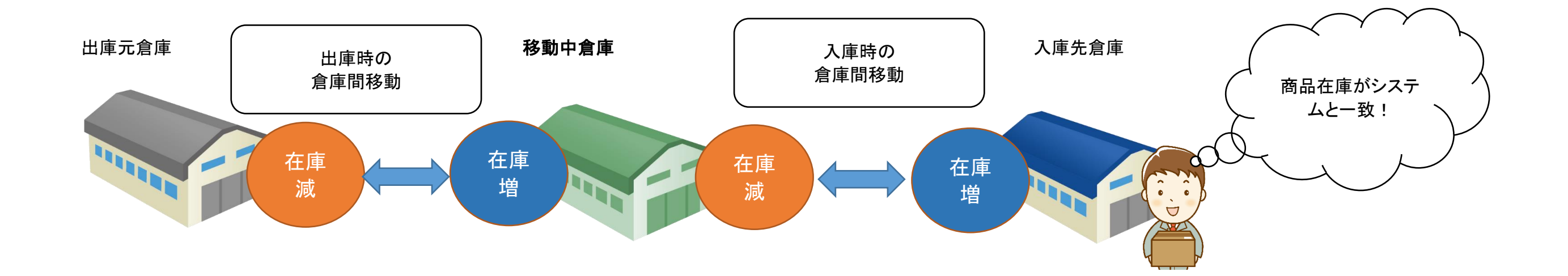

# ■ 棚卸処理

実地棚卸(倉庫別の営業在庫)結果をシステムに反映し帳簿在庫を調整する処理を意味します。 処理をする商品は在庫管理対象で登録されている商品であることが前提で、倉庫別商品別の処理となります。

## ◇ 棚卸リスト

「在庫管理」タブの「棚卸リスト」メニューで発行できます。帳票種別に以下の2つがあります。

① 棚卸前リスト ・・・ これから実地棚卸するときに発行し使用します。実地棚御数量列に、棚卸しながら手書きで数量を記載します。

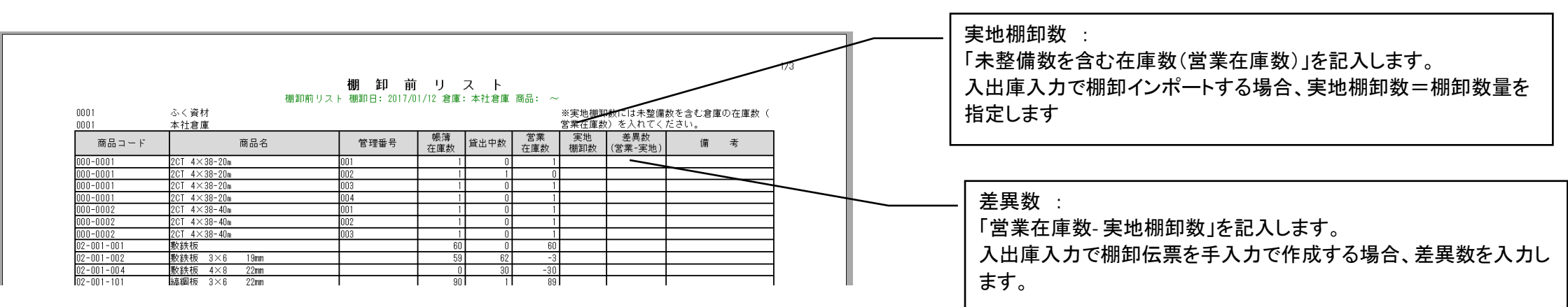

- ② 棚卸リスト ・・・ 棚御入力した結果をリストで確認できます。
- ◇ 入出庫入力(棚卸処理)

棚卸の処理方法は2つあります。 棚卸結果は「棚卸リスト」メニューの棚卸リストで確認できます。

1. 棚卸ファイルをインポートする方法

棚卸リストに記入した内容を元にファイルを作成し、棚卸データを一括登録します。

あらかじめ、棚卸リストに入力した内容を元に、棚卸データを作成します。フォーマットは棚卸インポートの画面で確認してください。 処理区分で「棚卸処理」を選択し、「棚卸データインポート」ボタンをクリックします。 棚卸データインポート画面で、作成したファイルと、棚卸日、棚卸倉庫を指定した後、取込実行ボタンをクリックします。

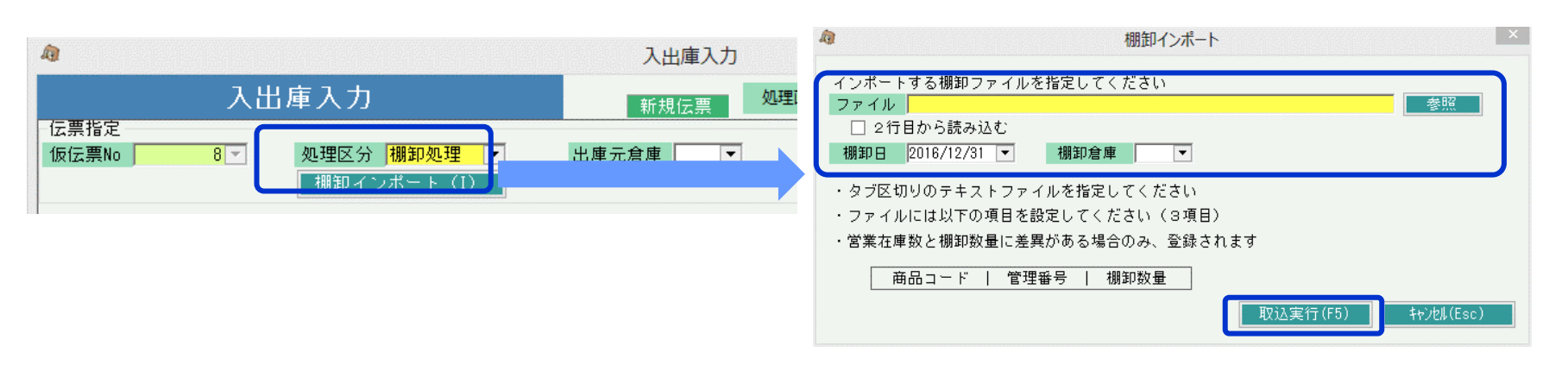

## 2. 棚卸伝票を手入力する方法

処理区分で「棚卸処理」を選択し、出庫倉庫を指定しエンターで進みます。 明細では、棚卸リストで記入した、営業在庫と差異が発生している商品の差異数を順に入力していきます。 棚卸入力では、 出庫伝票で調整しますので、以下で計算した結果を入力します。

棚卸リスト営業在庫数(システム上の倉庫にある数) - 実地棚卸数(倉庫にあった数)

以下の場合、営業在庫数(0個) - 実地棚卸数(2個) = -2個 を入力した例です -2個の出庫データを登録したので帳簿在庫が2増加する調整を意味します。 (マイナスの出庫でプラスとなる)

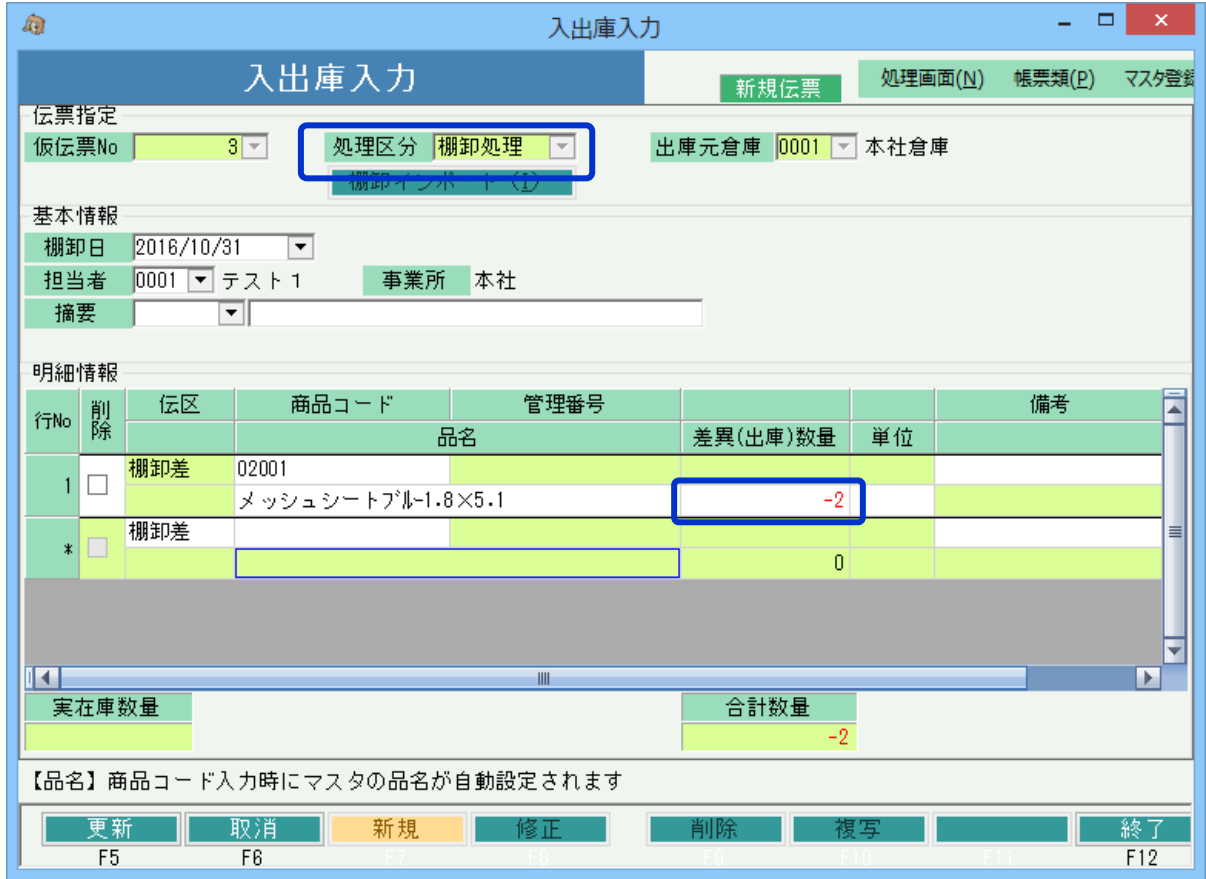